## **Preliminarne radnje**

Prvo i osnovno treba se instalirati Linux operativni sustav SUSE 10 na računalo koje će služiti kao name server.

Za hardware je potrebno da računalo koje će biti name server ima dvije mrežne kartice od kojih će jedna služiti za dolaznu komunikaciju, tj. vanjska kartica, dok će druga služiti za odlaznu komunikaciju odnosno kojom se spaja na Internet, tj. unutarnja kartica. Od ostale opreme, potrebna su barem dva kabla za spajanje kartica sa hubom ili switchom te veza na Internet.

Kada su obavljene ove osnovne radnje kao instaliranje operacijskog sustava i slaganje uređaja, prelazi se na sljedeći dio, a to je uspostavljanje mrežnog sustava za računalo.

Počinje se sa nalaženjem IP adresa za obje kartice. Otvori se Yast/Network Devices/Network Card.

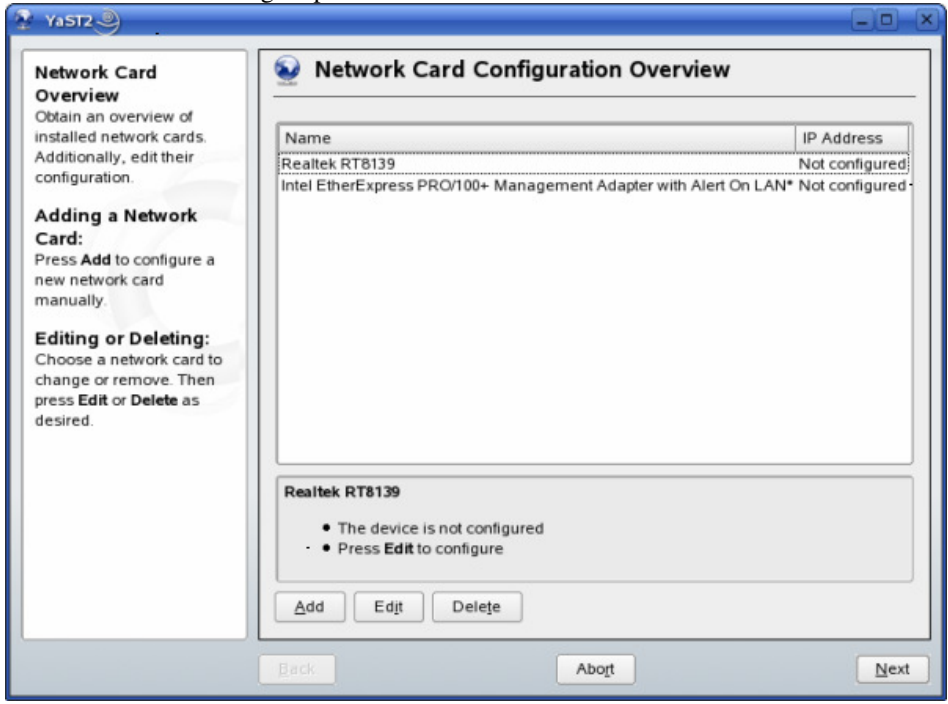

**Slika 1** Izgled prozora *Yast/Network Devices/Network Card*

Ako IP adrese u desnom uglu nisu definirane, treba kliknuti na karticu koja nije definirana i odabrati opciju Edit u donjem dijelu. U novom prozoru treba označiti opciju Automatic Address Setup (via DHCP). Klikom na Next dolazimo na prozor sa slika 1. Klikom na Next, Yast sprema podatke i zatvara prozor.

Sljedeća stvar na dnevnom redu je otvaranje terminala. Upisuje se su (superuser privilegies) i lozinka. Nakon toga se upisuje network restart tijekom kojeg operativni sustav izvršava zadaću resetiranja mreže. Sljedeća naredba u terminalu je /sbin/ifconfig/. U dobivenim podacima se traži vanjska kartica koja je spojena na Internet. To je ona kartica koja ima IP adresu pod dijelom *inet* addr. Očita se njezina HWaddr (Hardware Address) koja označava broj kartice te se gleda koja je od dviju kartica iz prozora sa slika 1. Logično je da je druga kartica unutarnja kartica. IP adresu treba zapisati jer će trebati kasnije.

## **Konfiguriranje unutarnje kartice**

Da bismo konfigurirali kartice ponovimo postupak za dobivanje prozora sa slika 1.

U prozoru se vidi da u donjem dijelu piše Device name na što ukazuje HWaddr. Traži se unutarnja kartica od dvije što je ustanovljeno u prošlom postupku te se klikne na Edit.

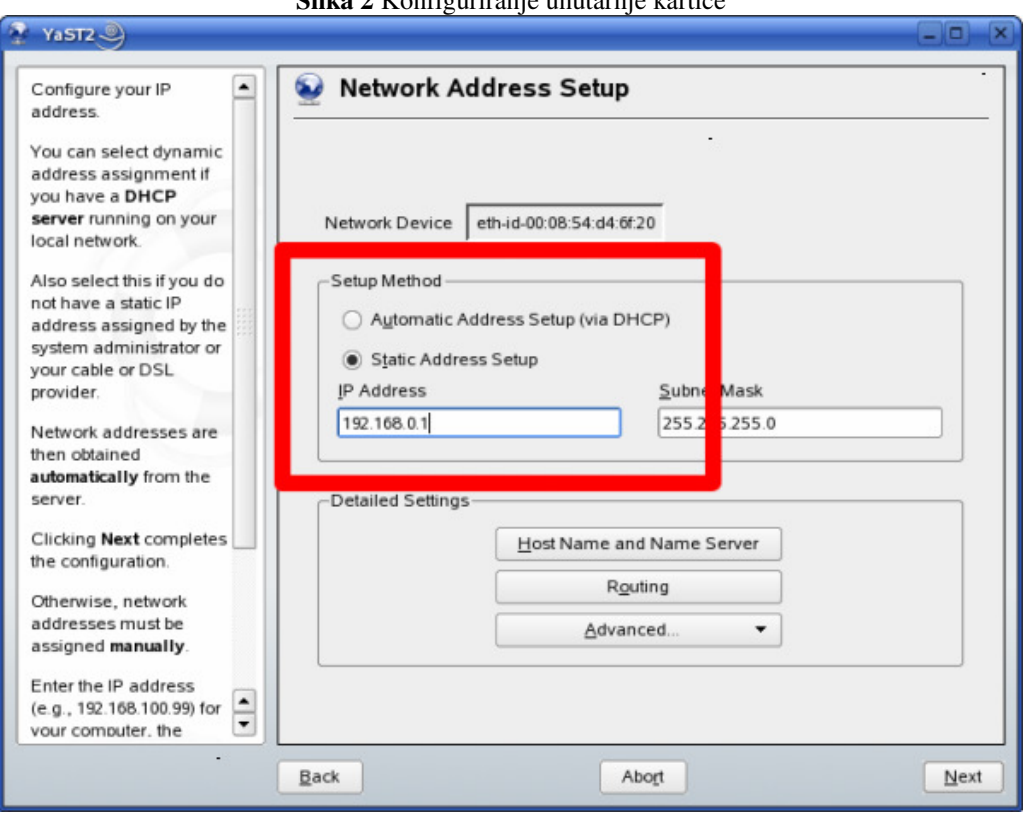

**Slika 2** Konfiguriranje unutarnje kartice

Postavlja se konfiguracija kao u prozoru sa slika 2, pritisne se Next i Yast sprema konfiguraciju.

Sljedeće se ide u Yast/Network Services/Routing gdje u Default Gateway upisujemo unaprijed određenu adresu i označimo opciju Enable IP Forwarding koje se nalazi dolje.

## **Postavke vatrozida**

Odabire se opcija Yast/Security and Users/Firewall. Označimo opcije kao u prozoru sa slika 3.

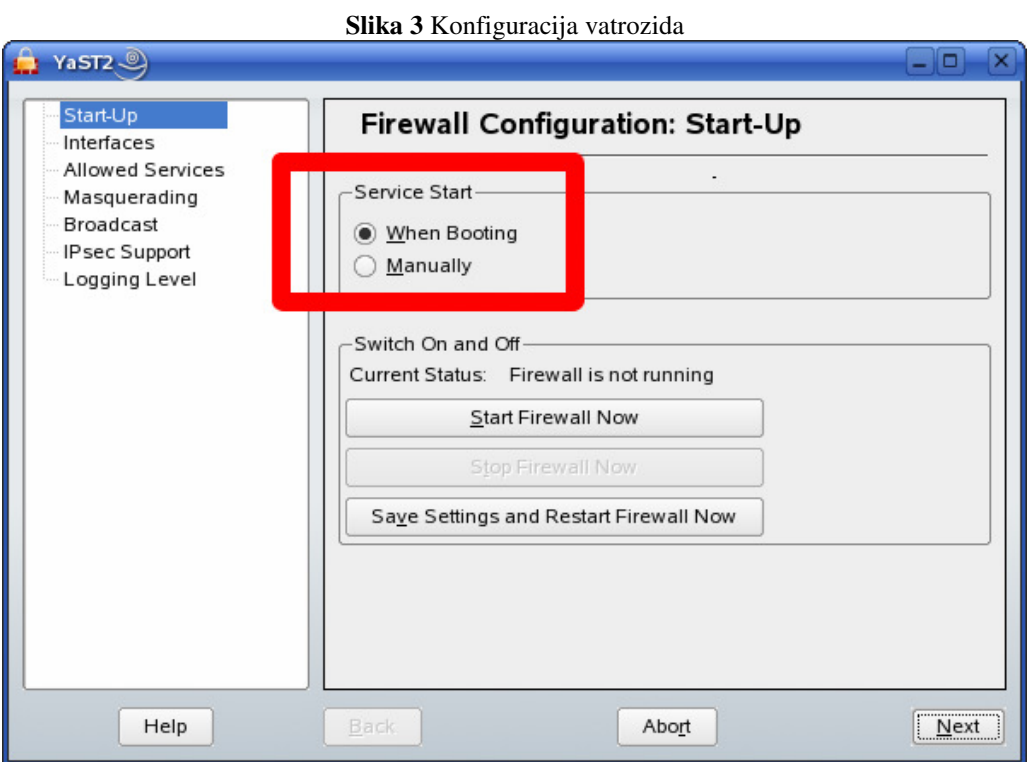

U opciji Interfaces sa lijeve strane odabire se vanjska kartica i klikne se opcija Change gdje u novootvorenom prozoru odabiremo opciju External Zone i klikne se OK. Ista procedura se ponovi za unutarnju karticu, samo u novootvorenom prozoru odabiremo Internal Zone.

Sa lijeve strane se odabire Allowed Services i u dijelu Service to Allow se izabire HTTP Server i klikne se na Add.

Pod Masquerading sa lijeve strane se odabire opcija Masquerade Networks.

Na kraju se ide na Start-Up i pritisne opcija Save Settings and Restart Firewall Now te se u novom prozoru odabire opcija Accept čime Yast sprema konfiguraciju vatrozida.

## **Konfiguriranje DHCPa**

Ako DHCP nije instaliran, treba ga prvotno instalirati.

DHCP se uključuje u Yast/Network Services/DHCP Server čime se pokreće čarobnjak u 4 koraka.

U prvom koraku se odabere unutarnja kartica i pritisne se Add čime se pojavi mali x kod imena kartice. Također se odabere opcija Open firewall for Selected Intefaces.

U drugom koraku treba upisati sve i svašta. Ono što je najvažnije jest da se upiše ime računala, odnosno naziv koji korisnik izabere, u Domain Name i da se upiše Primary Name Server IP i Secondary Name Server IP koji se znaju unaprijed. Pod Default Gateway (Router) se upisuje ista adresa kao i na slika 2, tj. 192.168.0.1.

U trećem koraku se ostavlja prostor za najveći broj klijenata koji se mogu spojiti na server. Na slika 4 se vidi konfiguracija koja daje 150 adresa.

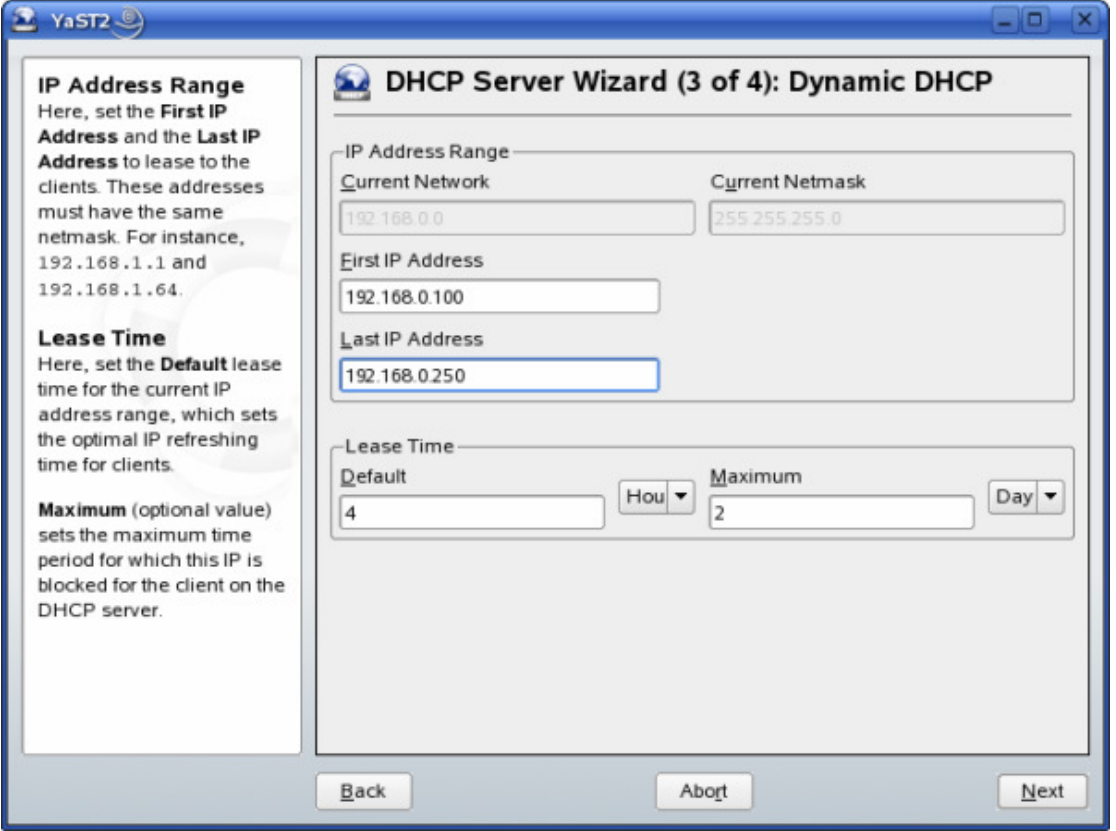

**Slika 4** Primjer konfiguracije broja klijenata koji se mogu spojiti na *server*

U zadnjem, četvrtom, koraku se odabere opcija When Booting i pritisne se Finish čime se spremaju podaci, resetira Yast i zatvara prozor.

Na kraju se ponovno otvara terminal u kojem se upisuje su, te nakon toga pripadajuća lozinka. Upisuje se network restart i mreža se resetira te je spremna za prijem klijenata.